# ACFA Intellect

# Руководство по настройке и работе с модулем интеграции Fiber Sensys

Last update 15/04/2021

# Содержание

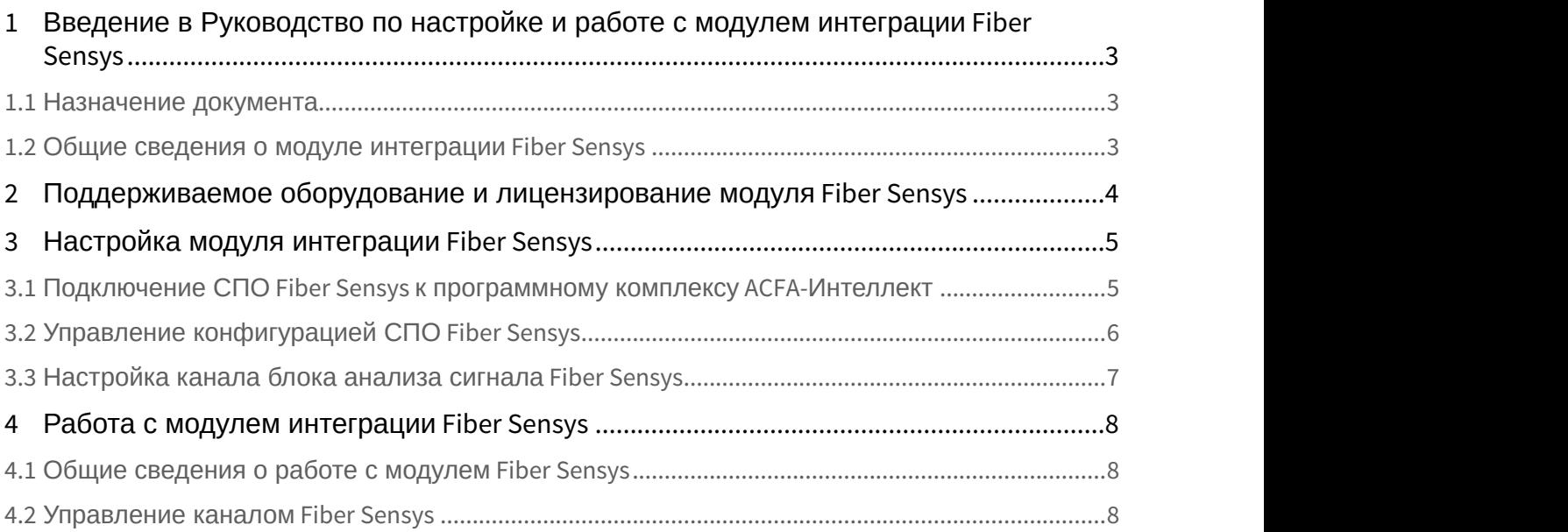

## <span id="page-2-0"></span>1 Введение в Руководство по настройке и работе с модулем интеграции Fiber Sensys

#### **На странице:**

- [Назначение документа](#page-2-1)
- [Общие сведения о модуле интеграции](#page-2-2) [Fiber Sensys](#page-2-2)

#### <span id="page-2-1"></span>1.1 Назначение документа

Документ *Руководство по настройке и работе с модулем интеграции* Fiber Sensys является справочно информационным пособием и предназначен для специалистов по настройке и операторов модуля Fiber Sensys.

В данном Руководстве представлены следующие материалы:

- 1. общие сведения о модуле интеграции Fiber Sensys;
- 2. настройка модуля интеграции Fiber Sensys;
- 3. работа с модулем интеграции Fiber Sensys.

#### <span id="page-2-2"></span>1.2 Общие сведения о модуле интеграции Fiber Sensys

Программный модуль интеграции Fiber Sensys является компонентом системы периметральной охраны, реализованной на базе ПК ACFA-*Интеллект*, и предназначен для контроля за каналами СПО Fiber Sensys. Доступно частичное конфигурирование каналов Fiber Sensys.

Перед началом работы с модулем интеграции Fiber Sensys необходимо установить оборудование на охраняемый объект и выполнить первоначальную настройку устройств.

#### **Примечание.**

Подробные сведения о СПО Fiber Sensys приведены в официальной справочной документации (производитель: Fiber SenSys, Inc.).

## <span id="page-3-0"></span>2 Поддерживаемое оборудование и лицензирование модуля Fiber Sensys

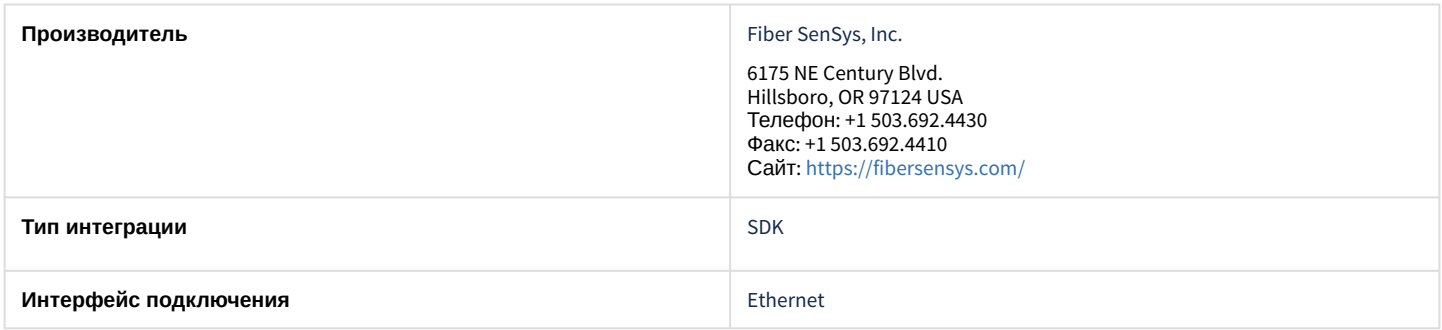

#### **Поддерживаемое оборудование**

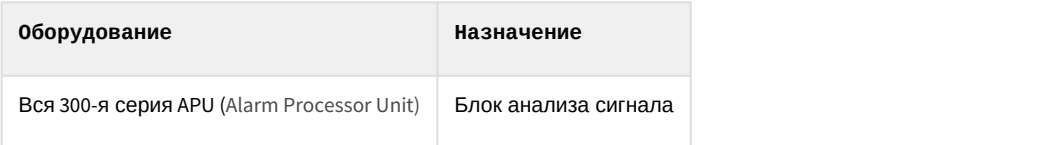

#### **Защита модуля**

За 1 блок анализа сигнала.

## <span id="page-4-0"></span>3 Настройка модуля интеграции Fiber Sensys

## <span id="page-4-1"></span>3.1 Подключение СПО Fiber Sensys к программному комплексу ACFA-Интеллект

Для автоматического подключения СПО Fiber Sensys к программному комплексу ACFA-*Интеллект* необходимо:

1. Перейти на панель настройки объекта **FiberSensys,** который создается на базе объекта **Компьютер** на вкладке **Оборудование** диалогового окна **Настройки системы**.

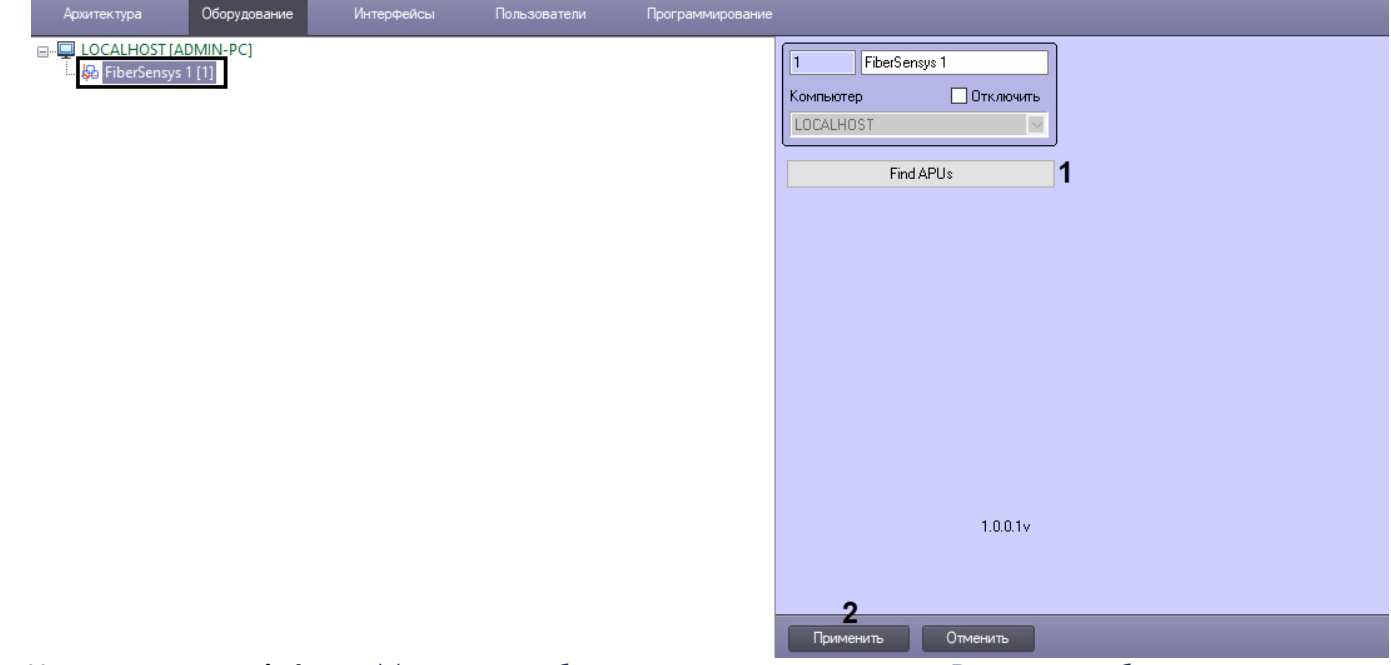

- 2. Нажать на кнопку **Find APUs** (**1**) для поиска блоков анализа сигнала в сети. В результате будет построено дерево объектов для каждого найденного устройства.
- 3. Нажать на кнопку **Применить** (**2**).

Для ручного подключения СПО Fiber Sensys к программному комплексу ACFA-*Интеллект* необходимо:

1. Перейти на панель настройки объекта **Device 300 Series,** который создается на базе объекта **FiberSensys**.

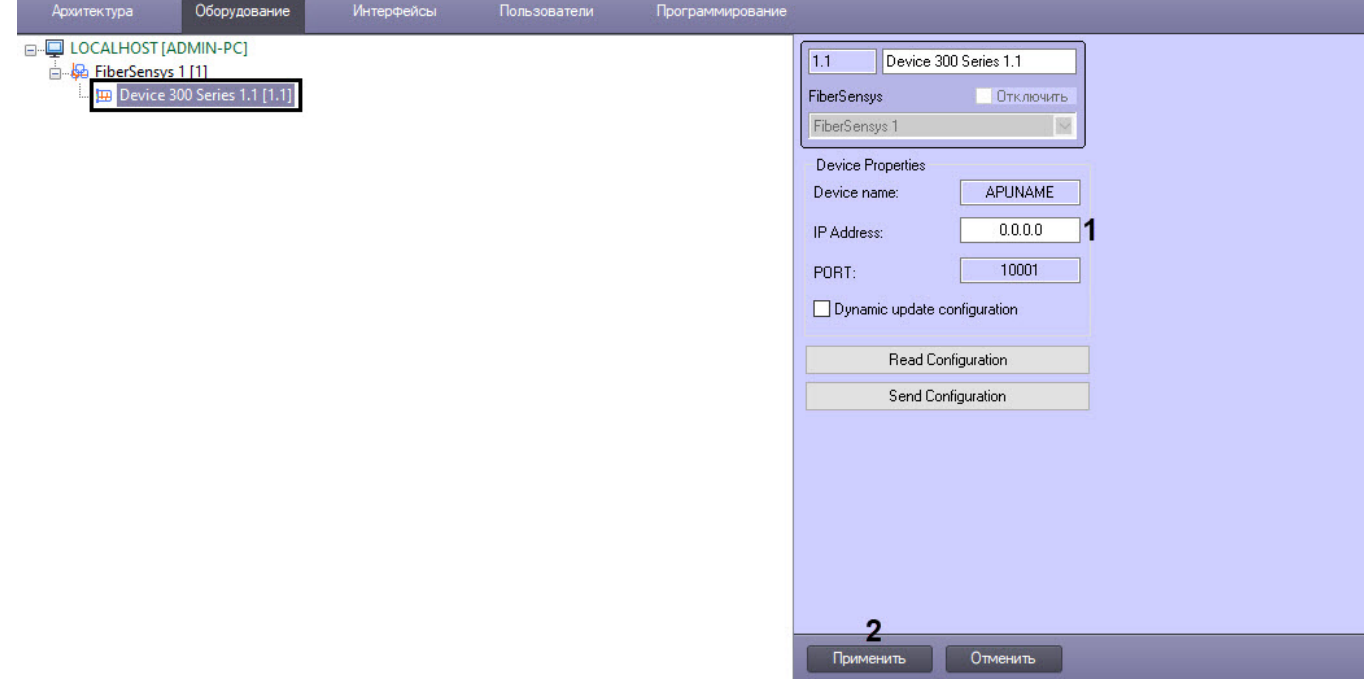

- 2. В поле **IP Address** (**1**) указать IP-адрес блока анализа сигнала.
- 3. Нажать на кнопку **Применить** (**2**).

## <span id="page-5-0"></span>3.2 Управление конфигурацией СПО Fiber Sensys

Управление конфигурацией СПО Fiber Sensys осуществляется следующим образом:

1. Перейти на панель настройки объекта **Device 300 Series**.

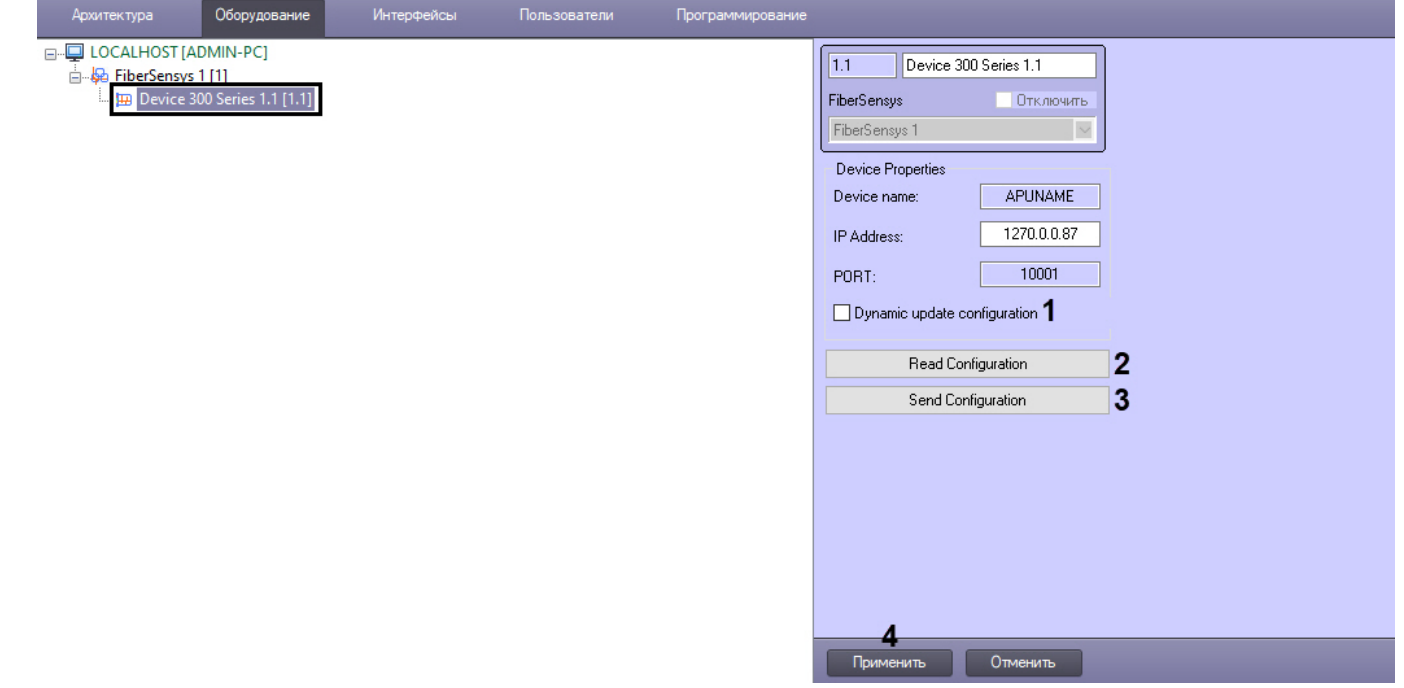

- 2. Установить флажок **Dynamic update configuration** (**1**), чтобы динамически вычитывать конфигурацию из устройства.
- 3. Нажать на кнопку **Read Configuration** (**2**), чтобы считать конфигурацию из блока анализа сигнала.
- 4. Нажать на кнопку **Send Configuration** (**3**), чтобы записать текущую конфигурации в блок анализа сигнала.
- 5. Нажать на кнопку **Применить** (**4**).

## <span id="page-6-0"></span>3.3 Настройка канала блока анализа сигнала Fiber Sensys

Настройка канала блока анализа сигнала Fiber Sensys осуществляется следующим образом:

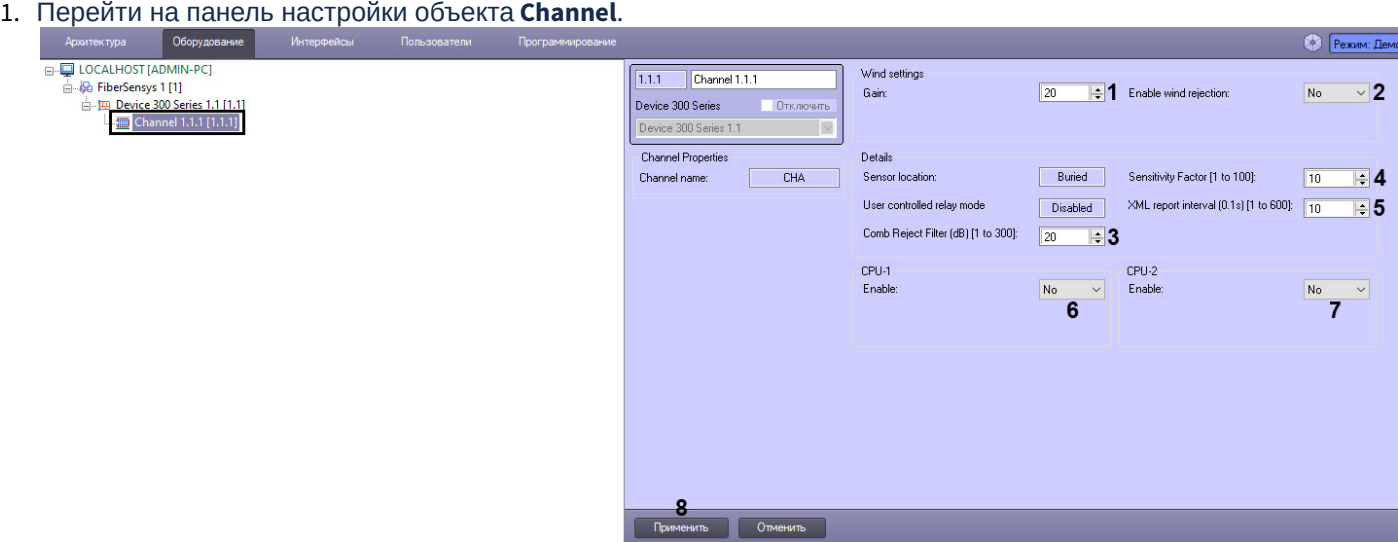

- 2. В поле **Gain** (**1**) указать общую чувствительность системы. Более высокое значение означает более высокую чувствительность.
- 3. С помощью раскрывающегося списка **Enable wind rejection** (**2**) включить или выключить функцию подавления ветра. Если этот параметр включен, то блок анализа будет отслеживать влияние ветра на канал и компенсировать его на основе обнаруженной нагрузки.
- 4. В поле **Comb Reject Filter (db) [1 to 300]** (**3**) указать усиление сигнала в децибелах для реализации гребенчатого фильтра.
- 5. В поле **Sensitivity Factor [1 to 100]** (**4**) указать усиление необработанного сигнала из охраняемой зоны. Обычно используется для увеличения амплитуды сигнала в режиме просмотра спектра для улучшения видимости сигнала.
- 6. Если включен режим XML, в поле **XML report interval (0.1s)[1 to 600]** (**5**) указать максимальную частоту в секундах вывода XML отчетов.
- 7. С помощью раскрывающегося списка **Enable CPU-1** (**6**) включить или выключить процессор 1 (обнаружение взбирания на забор).
- 8. С помощью раскрывающегося списка **Enable CPU-2** (**7**) включить или выключить процессор 2 (обнаружение порезов).
- 9. Нажать на кнопку **Применить** (**8**).

## <span id="page-7-0"></span>4 Работа с модулем интеграции Fiber Sensys

### <span id="page-7-1"></span>4.1 Общие сведения о работе с модулем Fiber Sensys

Для работы с модулем интеграции Fiber Sensys используются следующие интерфейсные объекты:

- 1. **Карта**;
- 2. **Протокол событий**.

Сведения по настройке данных интерфейсных объектов приведены в документе [Программный комплекс](https://doc.axxonsoft.com/confluence/pages/viewpage.action?pageId=136938089) [Интеллект](https://doc.axxonsoft.com/confluence/pages/viewpage.action?pageId=136938089)[:](https://doc.axxonsoft.com/confluence/pages/viewpage.action?pageId=136938089) [Руководство Администратора](https://doc.axxonsoft.com/confluence/pages/viewpage.action?pageId=136938089).

Работа с данными интерфейсными объектами подробно описана в документе [Программный комплекс Интеллект](https://doc.axxonsoft.com/confluence/pages/viewpage.action?pageId=136937896)[:](https://doc.axxonsoft.com/confluence/pages/viewpage.action?pageId=136937896) [Руководство Оператора](https://doc.axxonsoft.com/confluence/pages/viewpage.action?pageId=136937896).

## <span id="page-7-2"></span>4.2 Управление каналом Fiber Sensys

Управление каналом Fiber Sensys осуществляется в интерактивном окне **Карта** с использованием функционального меню объекта **Channel**.

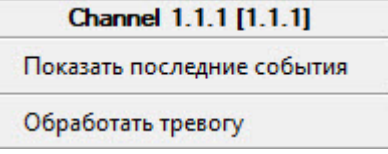

Команды для управления каналом Fiber Sensys описаны в таблице:

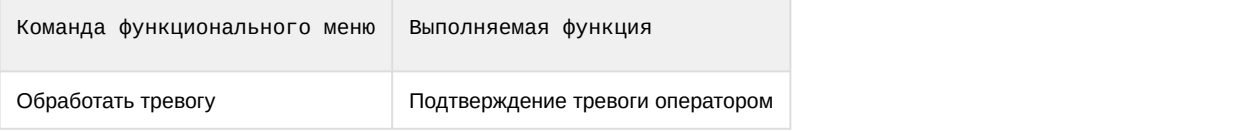

Возможны следующие состояния канала Fiber Sensys:

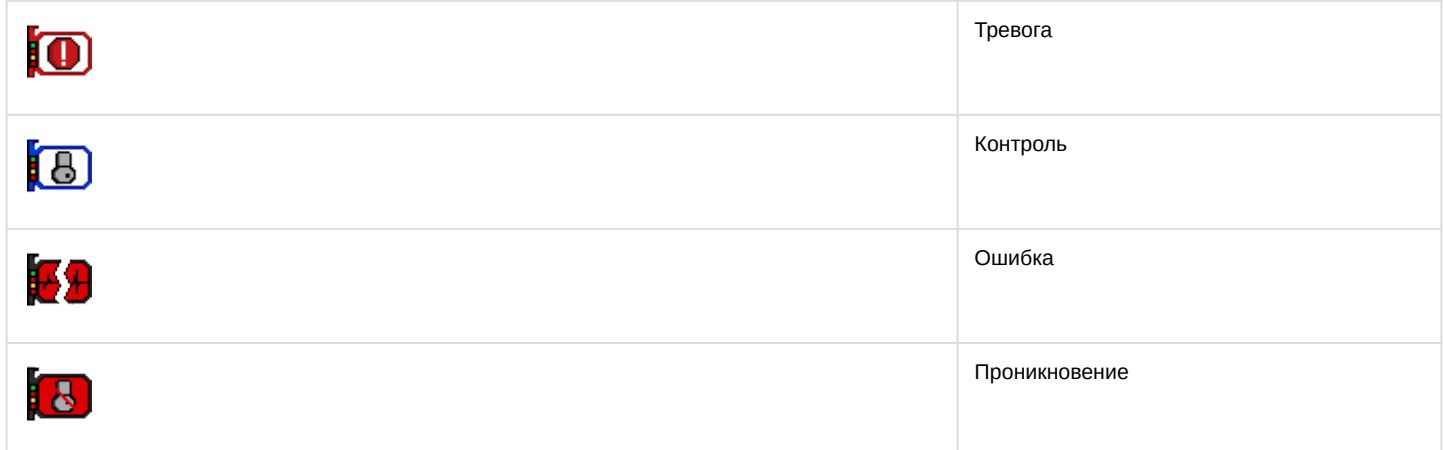